# 浜 松 市 舗 装 施 工 記 録 様 式

作成マニュアル

【 施 工 業 者 用 】

 $\sim$  Ver.1.1 $\sim$ 

# 平 成 31 年 4 月

# 浜 松 市 土 木 部

## 目次

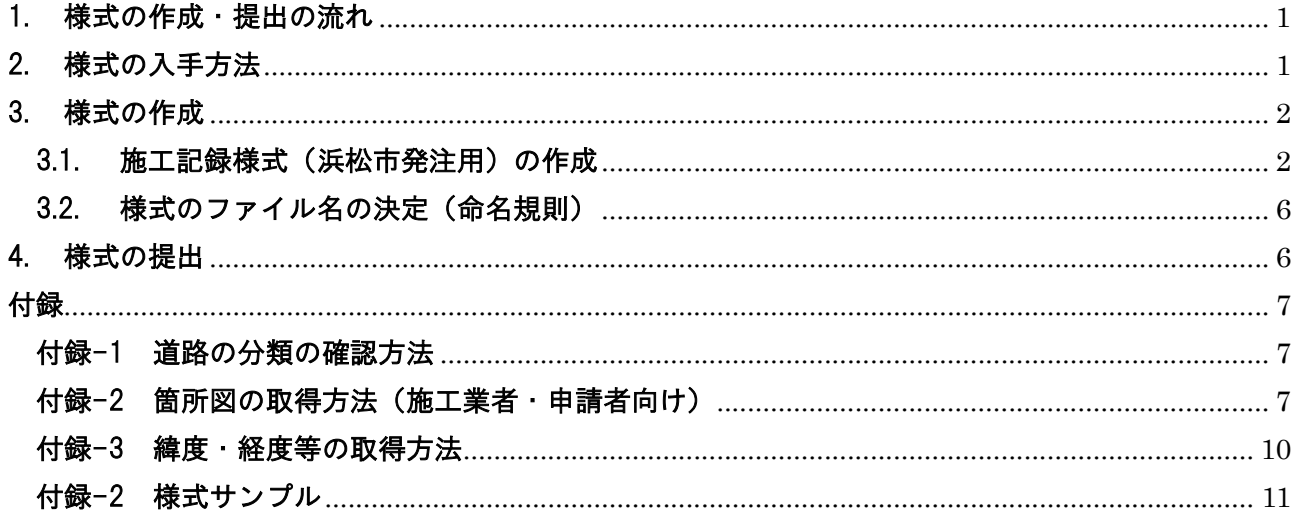

※このマニュアルは、以下の浜松市職員用マニュアルに対応しています。 「浜松市舗装点検・施工記録様式 作成・保存マニュアル 【浜松市職員用】~Ver.1.3~」

## 1. 様式の作成・提出の流れ

 本マニュアルに基づき、「【様式-5】施工記録様式(浜松市発注用)」を作成してください。 作成後、様式のExcel ファイルを監督員に提出してください。

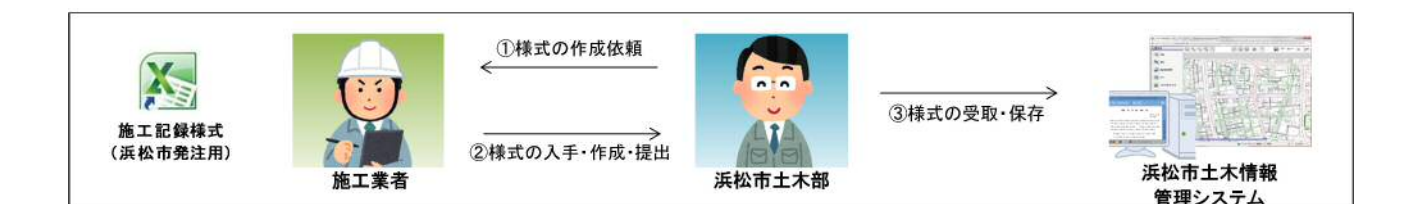

## 2. 様式の入手方法

ここでは、様式の入手方法を説明します。様式は常に最新版を使用してください。

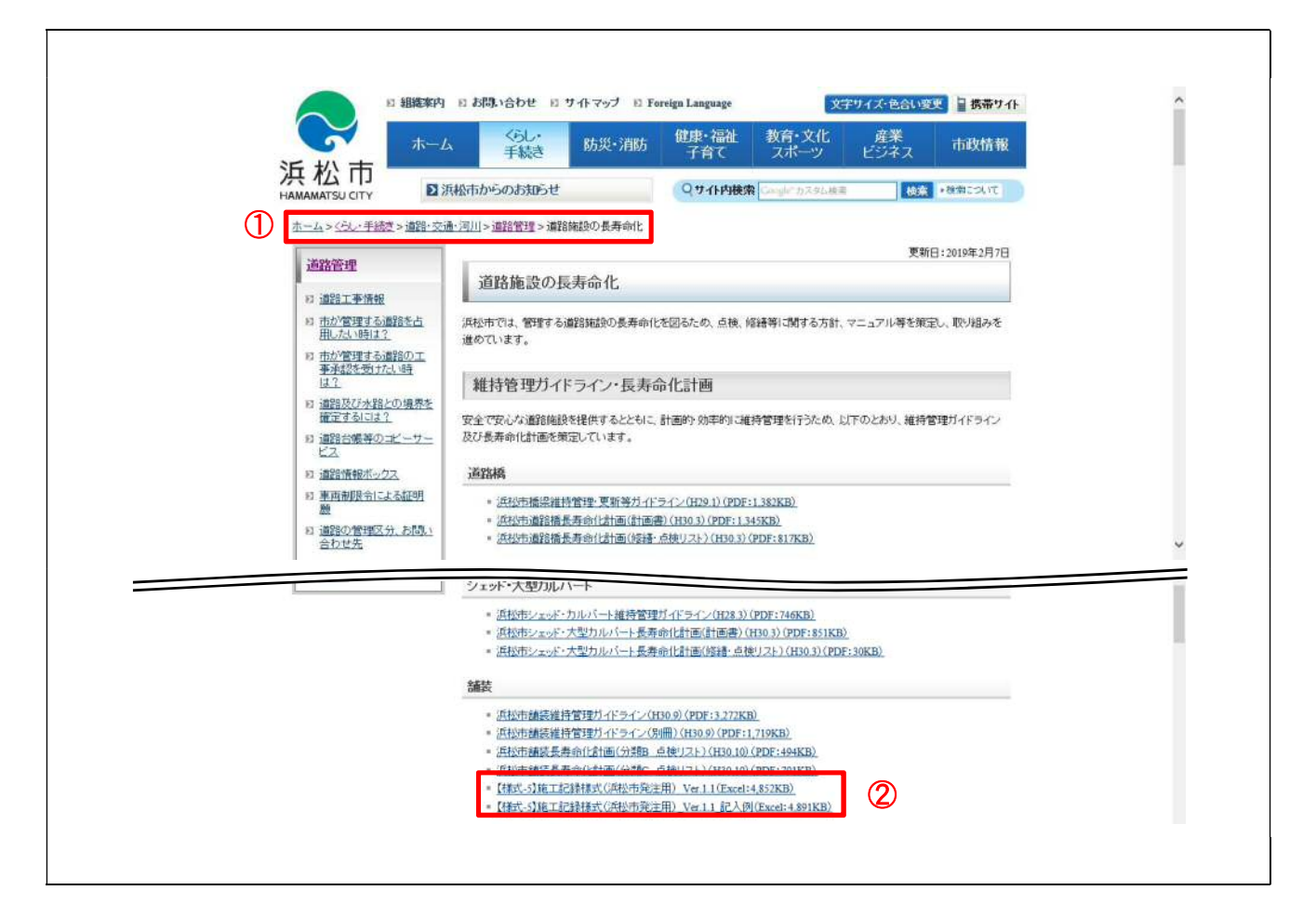

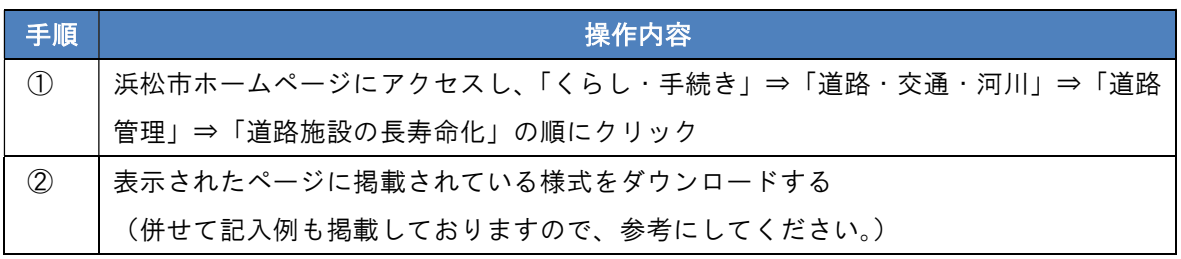

## 3. 様式の作成

### 3.1. 施工記録様式(浜松市発注用)の作成

ここでは、施工記録様式(浜松市発注用)の作成方法を説明します。様式は常に最新版を使用してくださ い。

 作成対象:舗装の建設・補修・修繕の工事を実施した場合で、契約書に「舗装施工記録様式に関する特記 仕様書」が含まれている場合は、施工記録様式(浜松市発注用)を作成してください。 舗装施工記録様式に関する特記仕様書 1 本工事の完成図書の一つとして、舗装施工記録様式(浜松市発注用)を作成すること。 2 舗装施工記録様式は、浜松市ホームページに掲載されている最新版を使用すること。 [URL] https://www.city.hamamatsu.shizuoka.jp/dourohozen/20160822ijisyuuzenn.html 3 舗装施工記録様式の作成方法は、浜松市ホームページに掲載されている 「浜松市舗装点検・施工記録様式 作成・保存マニュアル」を参照すること。 [URL] https://www.city.hamamatsu.shizuoka.ip/dourohozen/20160822iiisvuuzenn.html 4 作成した舗装施工記録様式の Excel ファイルを監督員に提出すること。 浜松市

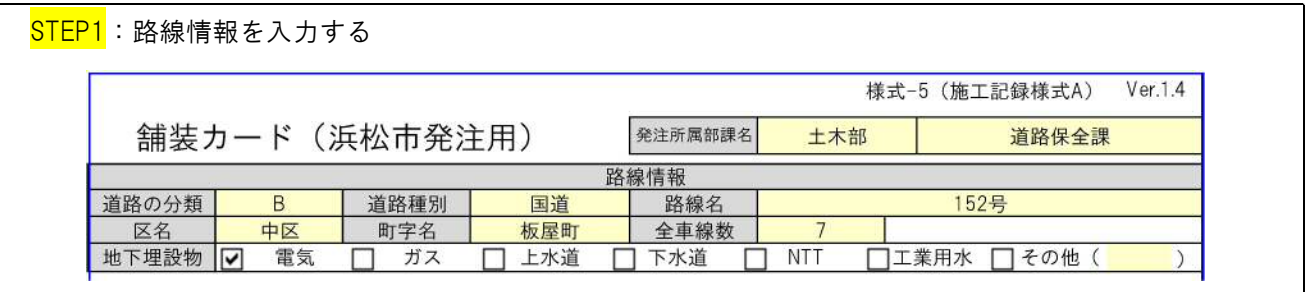

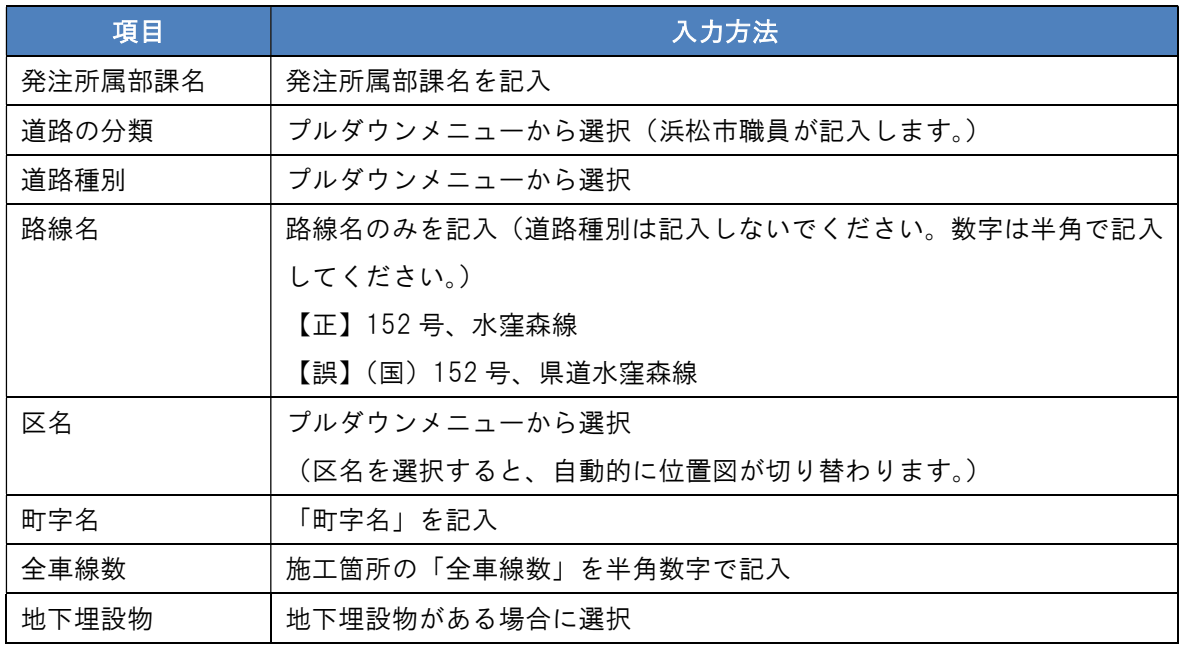

※「道路の分類」の確認方法は、付録-1 を参照。

<mark>STEP2</mark>:工事理由・点検結果情報を入力する

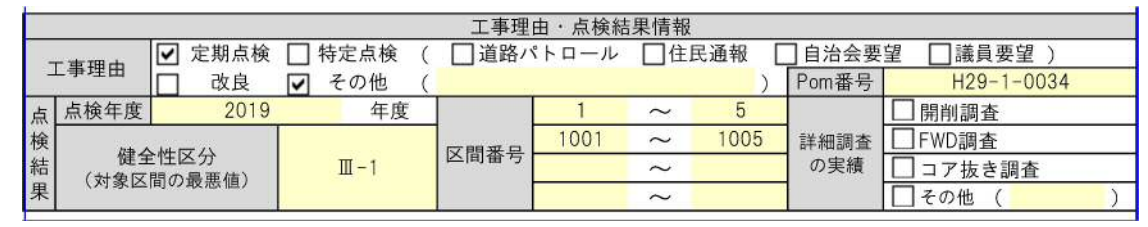

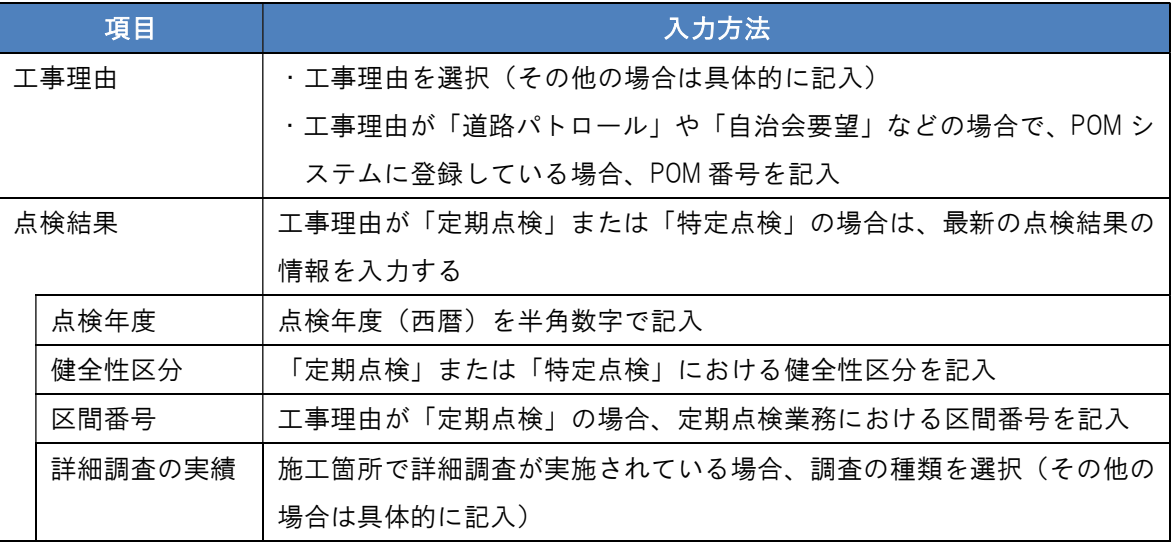

※「Pom 番号」及び「点検結果」は、浜松市職員に確認の上、記入してください。

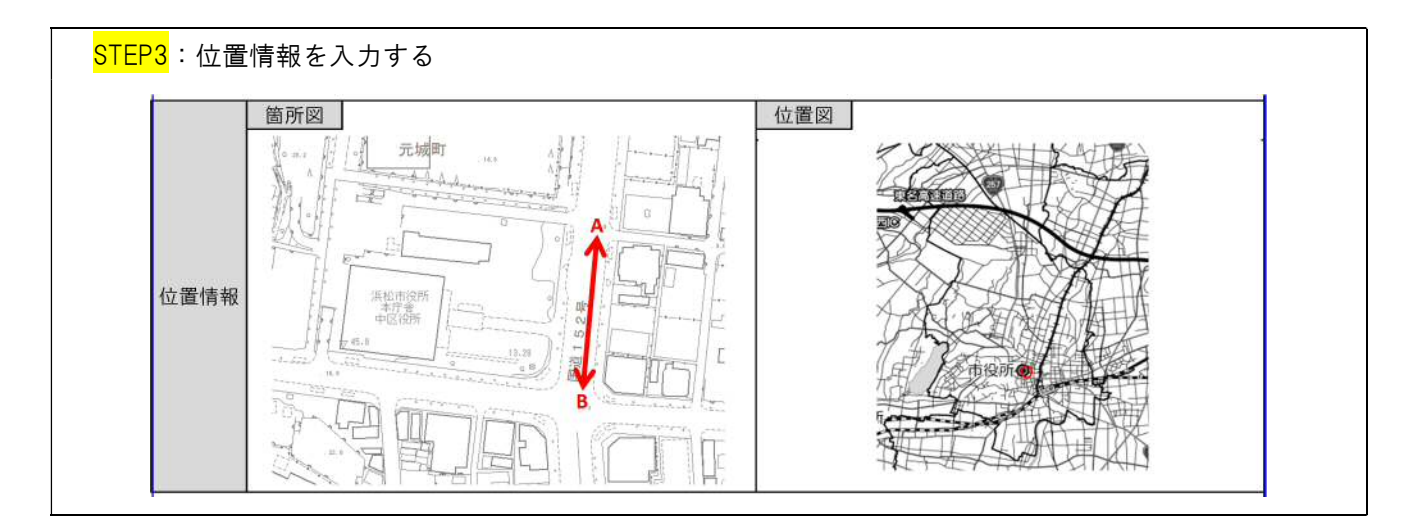

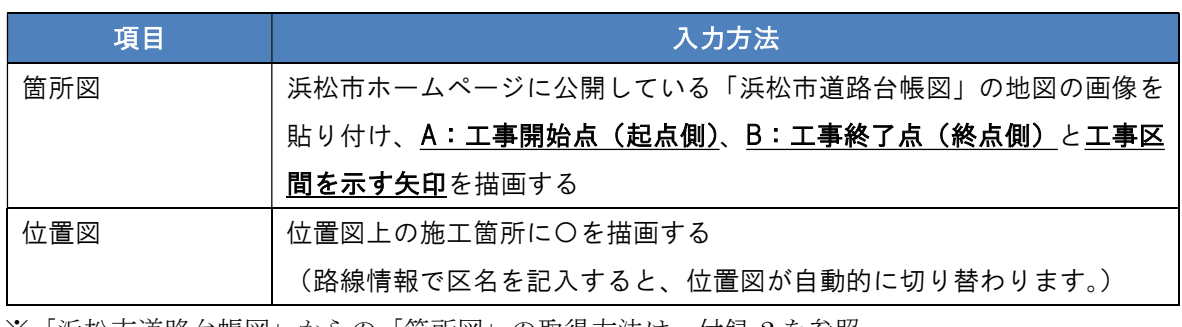

※「浜松市道路台帳図」からの「箇所図」の取得方法は、付録-2 を参照。

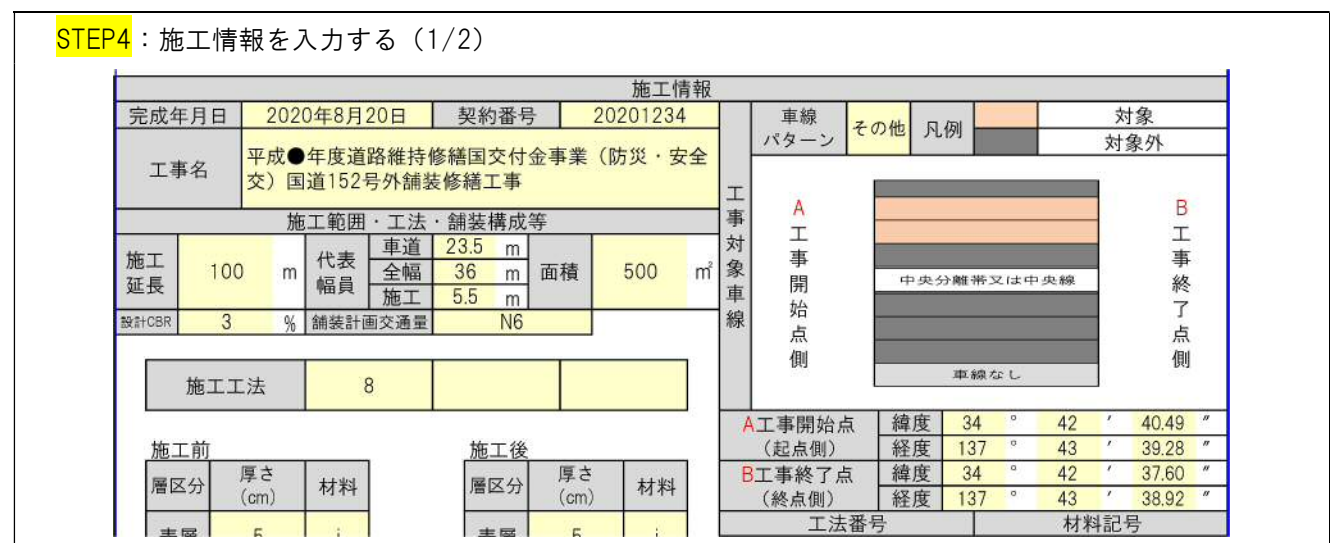

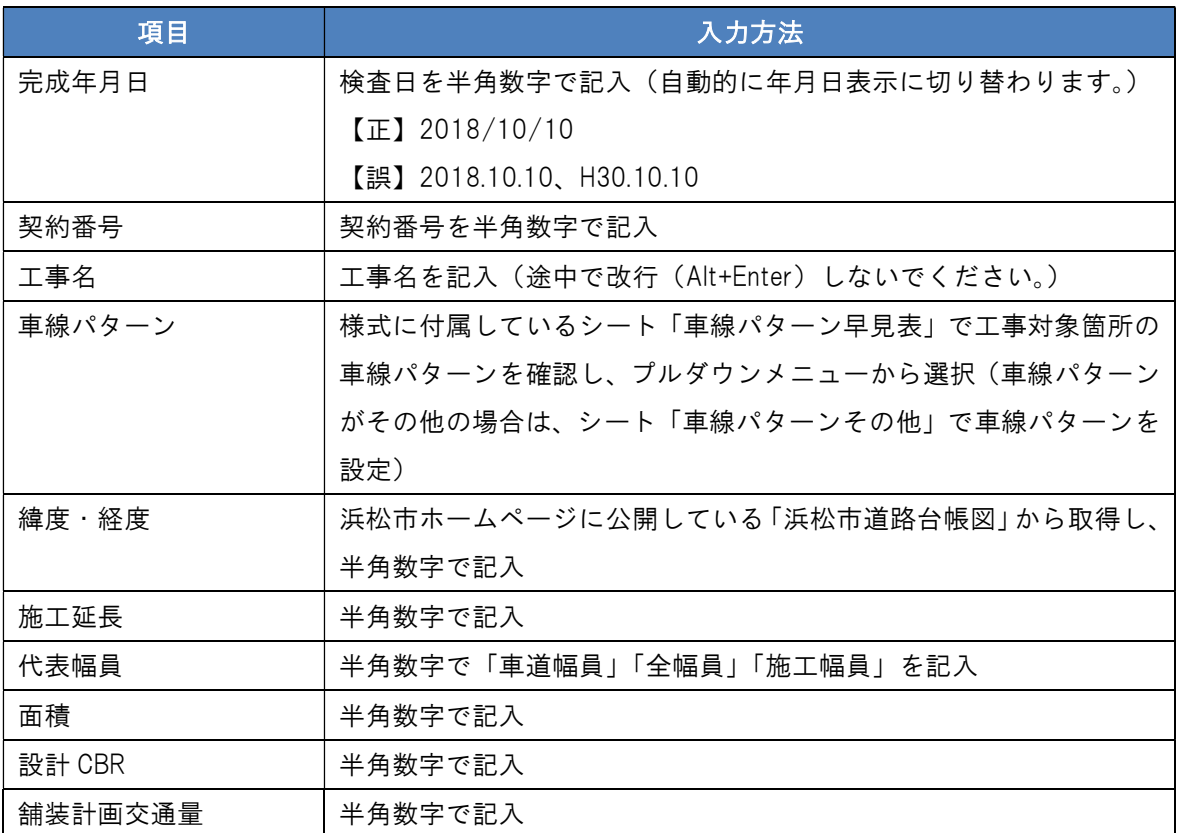

※「浜松市道路台帳図」からの緯度・経度の取得方法は、付録-3 を参照。

※「設計 CBR」は、浜松市職員に確認の上、記入してください。

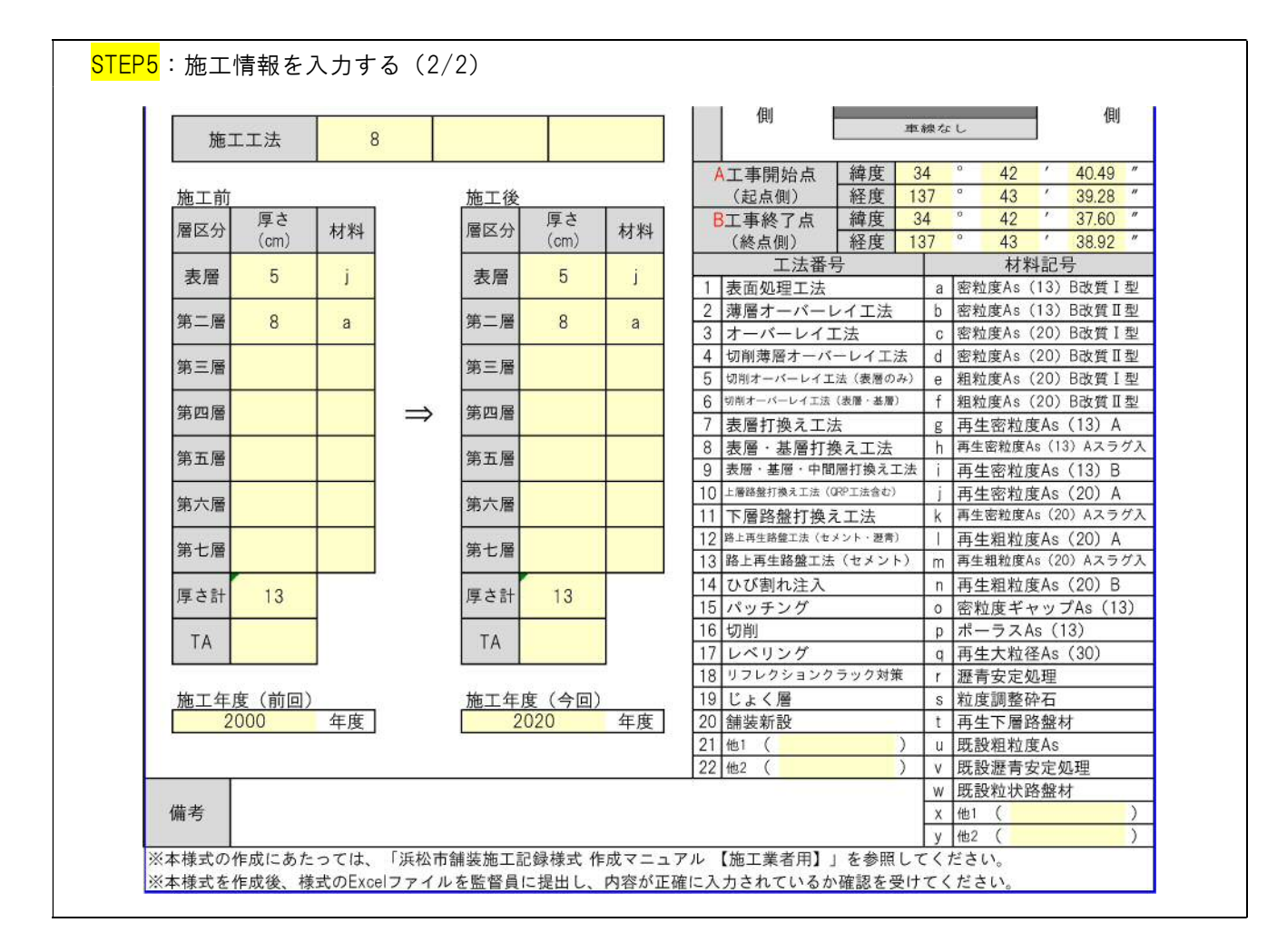

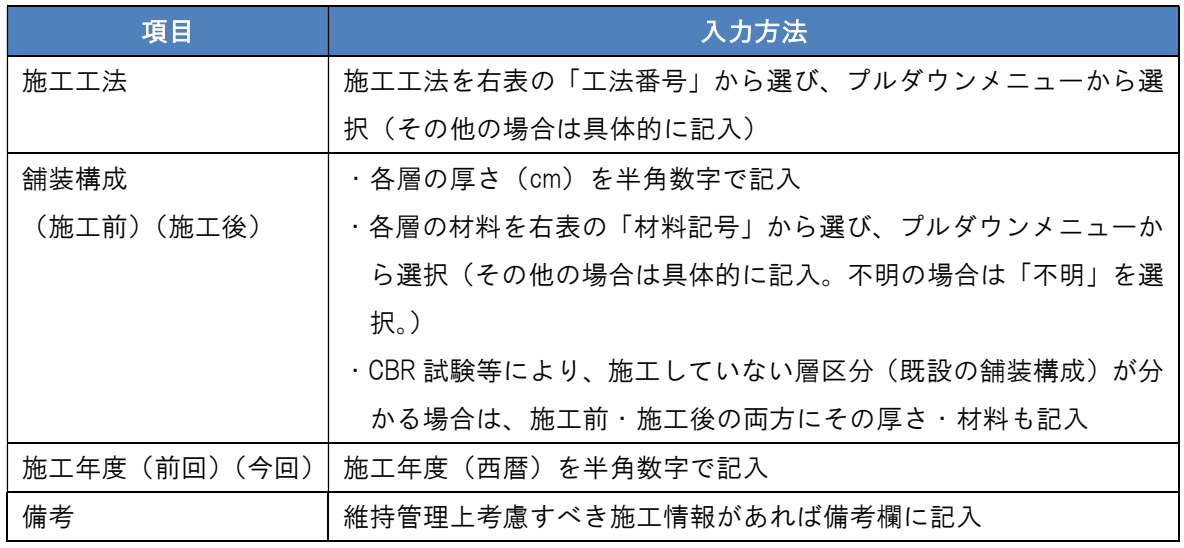

STEP6: 「3.4 様式のファイル名の決定(命名規則)」のとおりファイル名を付ける

#### 3.2. 様式のファイル名の決定(命名規則)

ここでは、様式の命名規則を説明します。

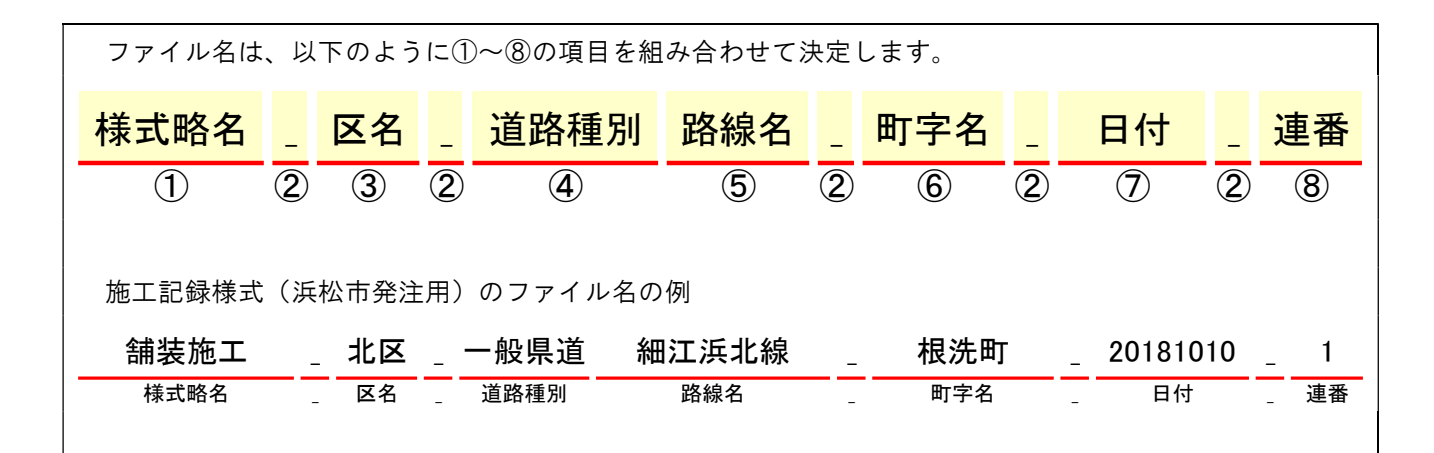

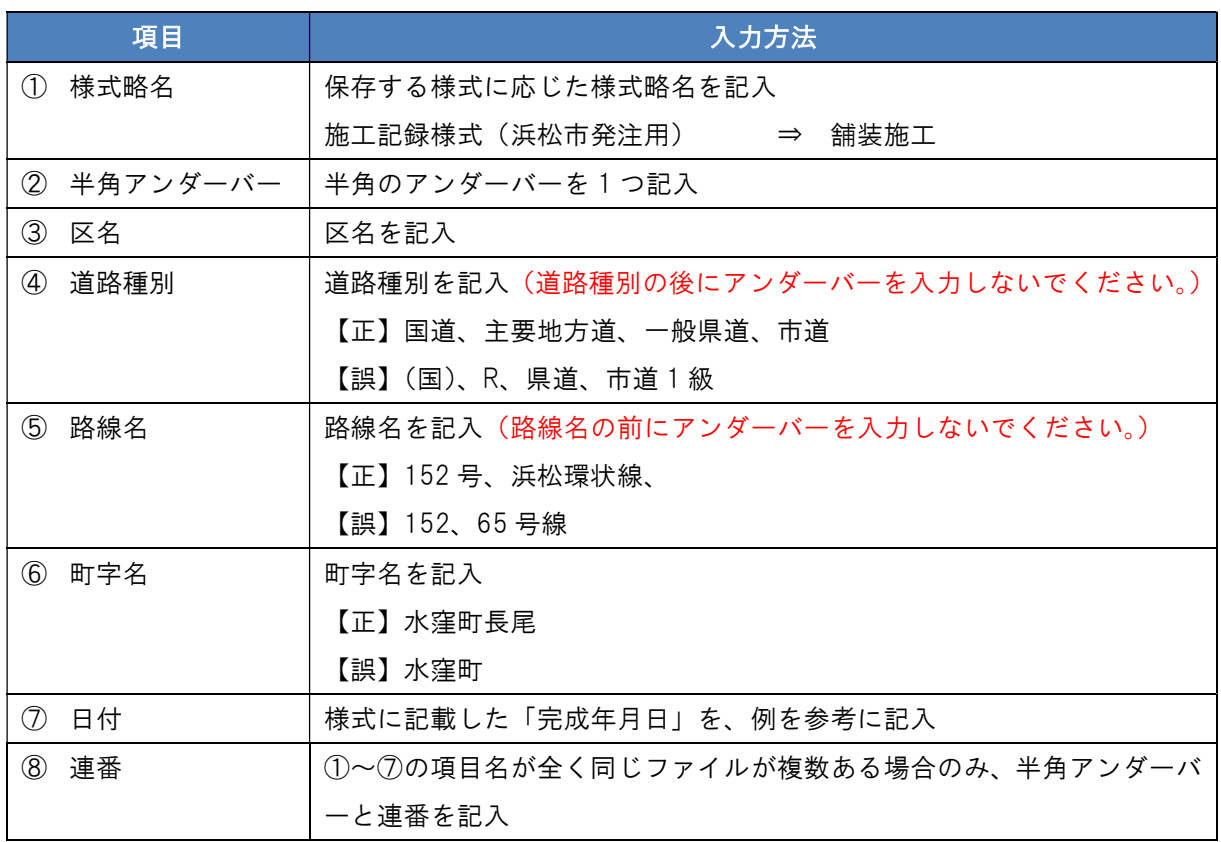

### 4. 様式の提出

作成後、様式の Excel ファイルを監督員に提出してください。

#### 付録

#### 付録-1 道路の分類の確認方法

 施工箇所が該当する「道路の分類」を確認したい場合は、監督員にお問い合わせください。 様式と同じページに表示されている「浜松市舗装維持管理ガイドライン(別冊)」でも、「道路の分類」 を確認することができます。

#### 付録-2 箇所図の取得方法(施工業者向け)

ここでは、浜松市地図情報サイトにおける箇所図の取得方法を説明します。

① 浜松市地図情報サイト(https://www2.wagmap.jp/hamamatsu/Portal)にアクセスし、「道路台帳図」をク リックしてください。(検索エンジンで「浜松市 道路台帳図」などのキーワードで検索し、アクセスす ることもできます。)

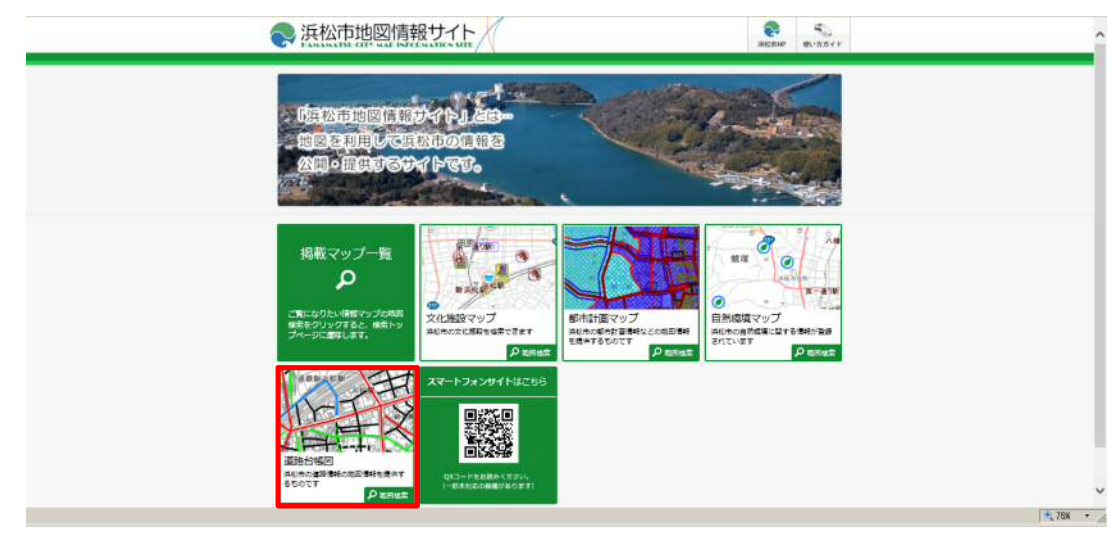

② マップ選択で「現況平面図」をクリックしてください。

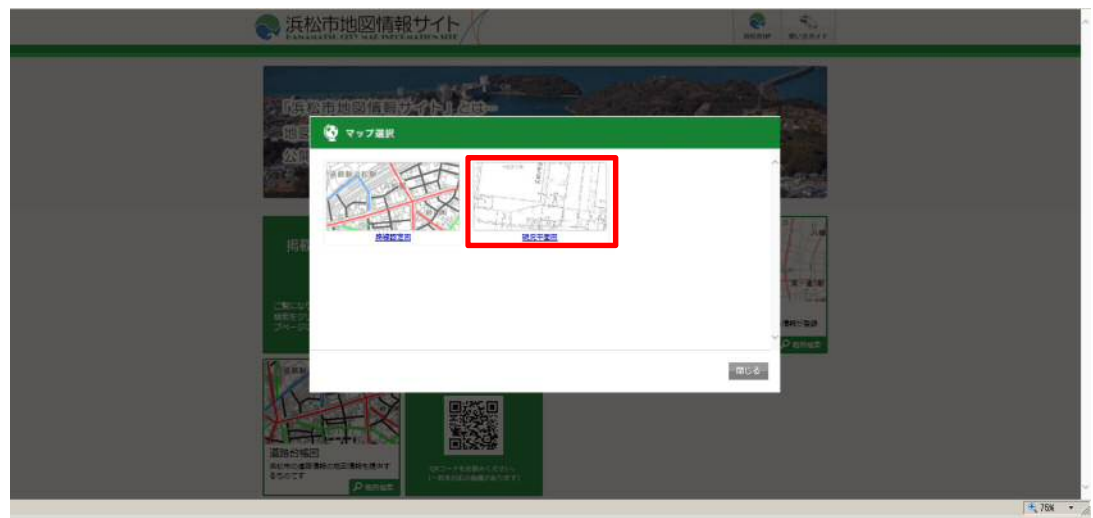

③ 次のページの最下部で「同意する」をクリックしてください。

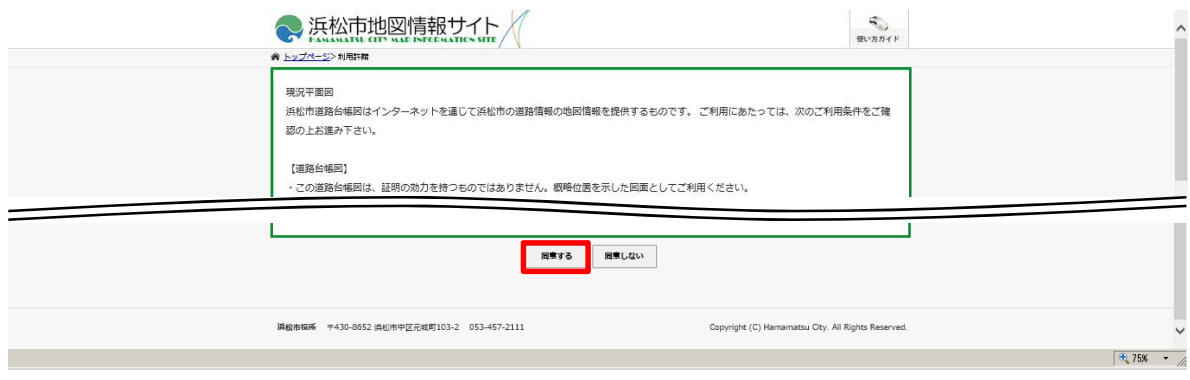

④ 地図をクリックすると別のウィンドウが開き、クリックした付近の地図が拡大して表示されます。(住所 や主要施設などをクリックすることで、その付近の地図を拡大表示することもできます。)

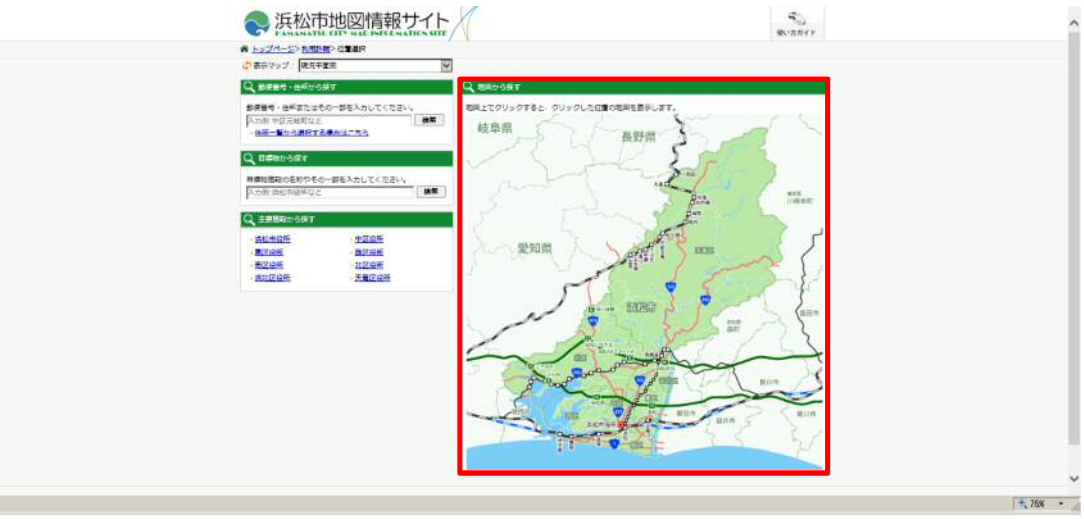

- ⑤ 表示された地図をドラッグするなどして、箇所図を取得したい箇所を地図上に表示させてください。
- ⑥ 表示された地図から正確な箇所図を取得できるよう、スケールバーを「2500m」以下に設定し、箇所図

 $\overline{\phantom{a}}$ を取得したい箇所の中心にカーソルを表示させてください。その後、右上の ■● ボタンをクリックして ください。

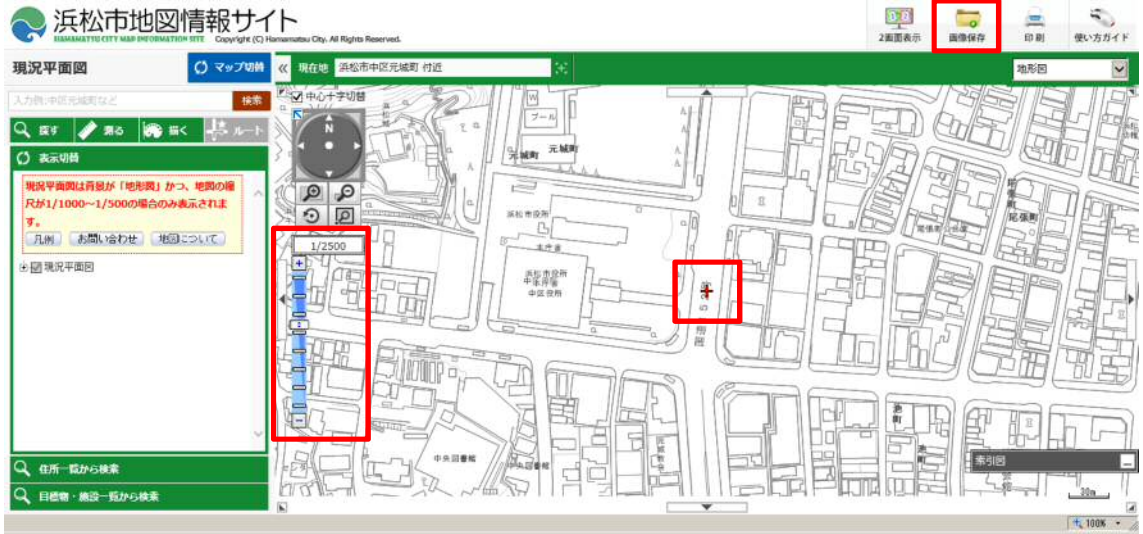

⑦ 「画像保存」ウィンドウが表示され、ウィンドウ内に表示された地図を画像で保存できます。施工範囲 の全体が収まる箇所図となるよう、縮尺や地図の範囲を調整した後、 まポ酸をファイル保存 ボタンを クリックし、画像を保存することで箇所図を取得できます。

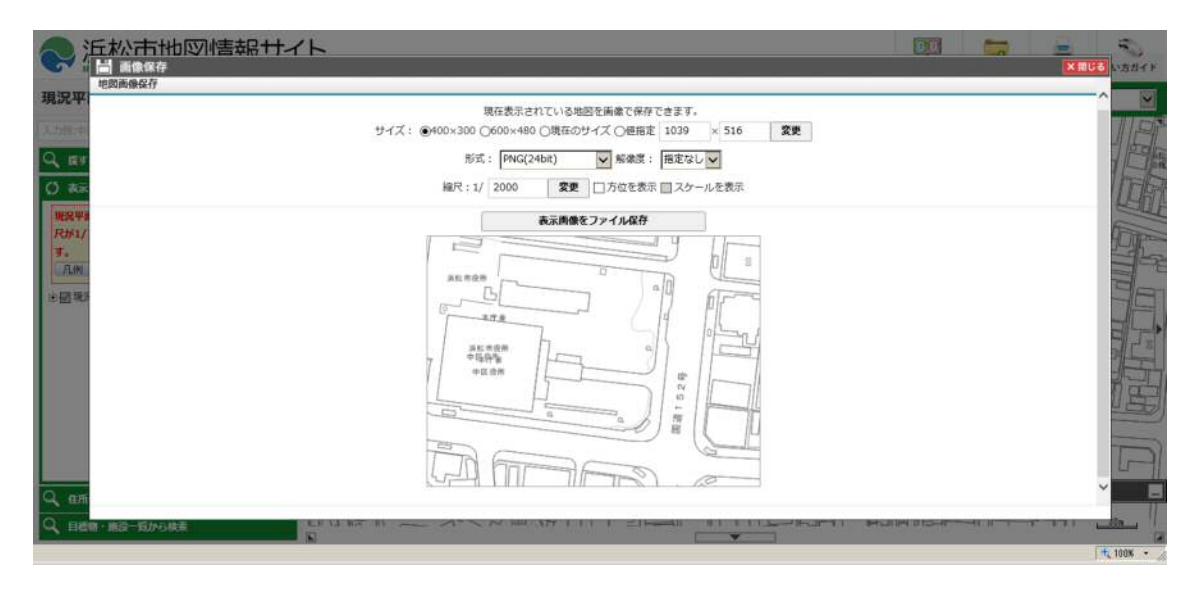

#### 付録-3 緯度・経度等の取得方法

ここでは、浜松市地図情報サイトにおける緯度・経度の取得方法を説明します。

- はじめに、「付録-2 箇所図の取得方法」の①~④までの操作を行ってください。
- 表示された地図をドラッグするなどして、緯度・経度を取得したい箇所を地図上に表示させてください。
- 表示された地図から正確な緯度・経度を取得できるよう、スケールバーを「500m」に設定してださい。

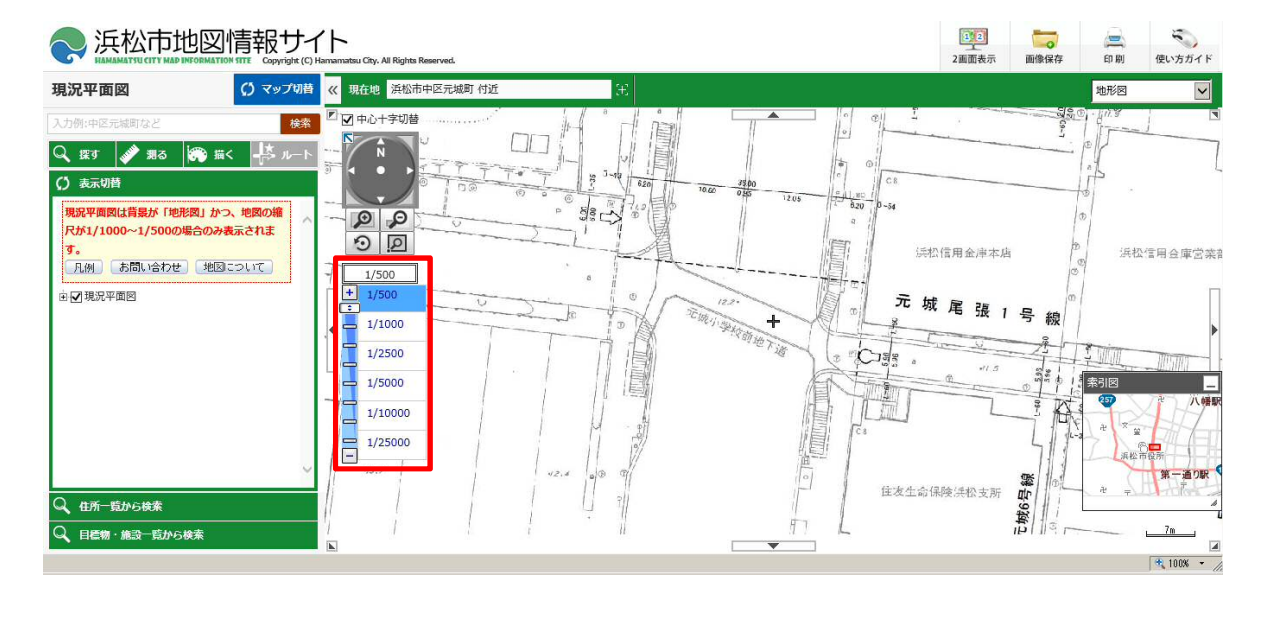

- **④ 左上の <sup>第る </sup>ボタンをクリックした後、 <sup>座標取得</sup> ボタンをクリックしてください。**
- 地図上の緯度・経度を取得したい箇所をクリックすると、左側に緯度・経度が表示されます。

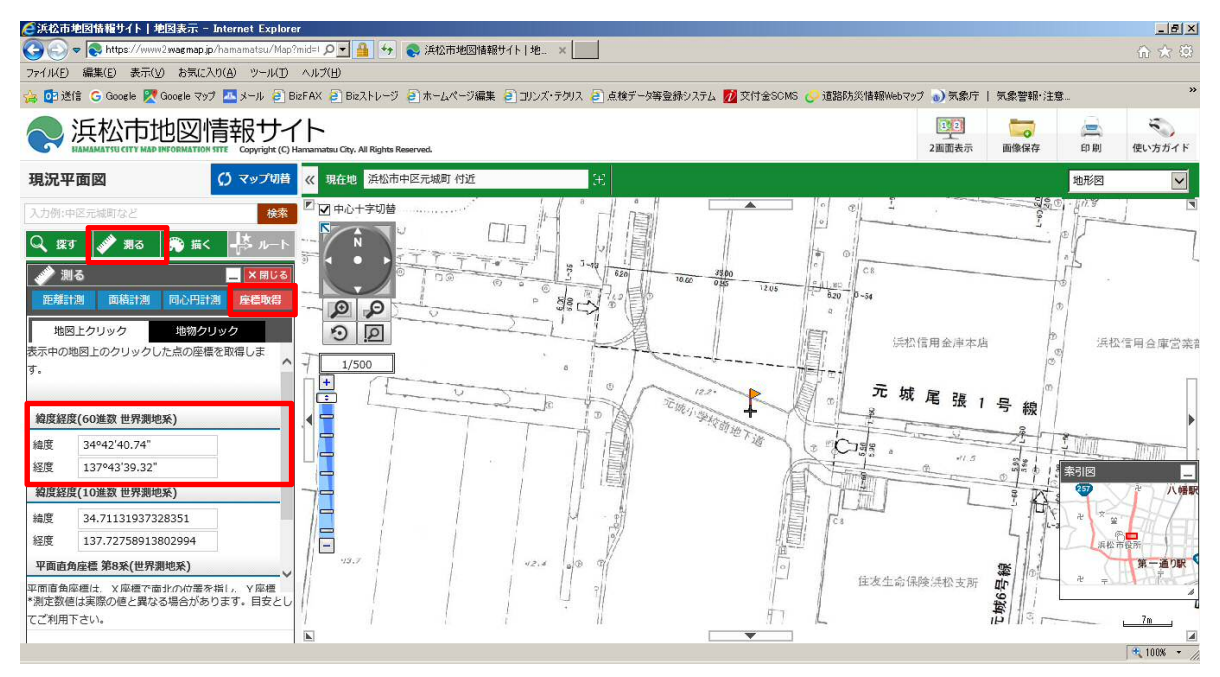

#### 付録-4 様式サンプル

① 施工記録様式(浜松市発注用)

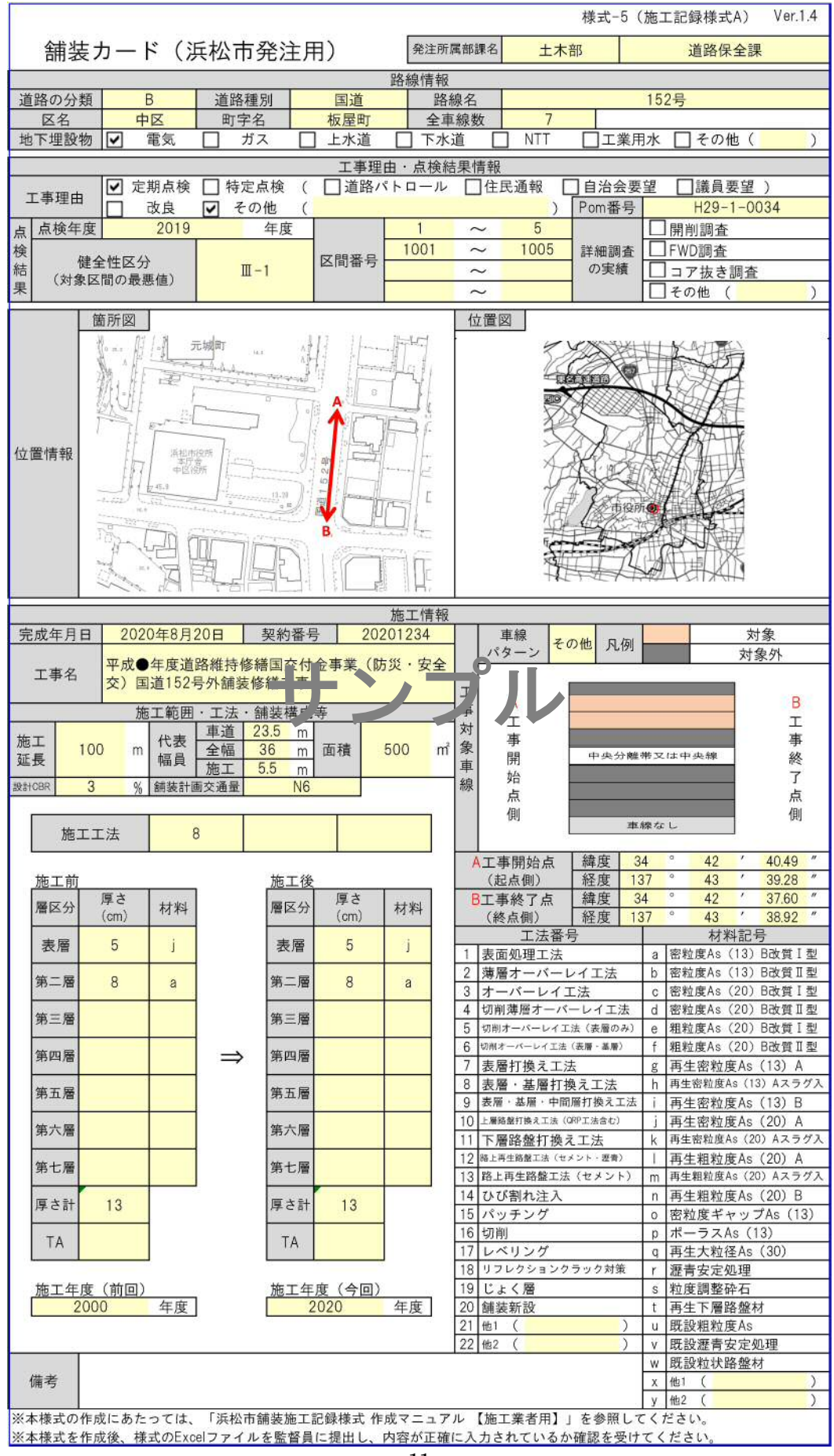

### ② 車線パターン早見表

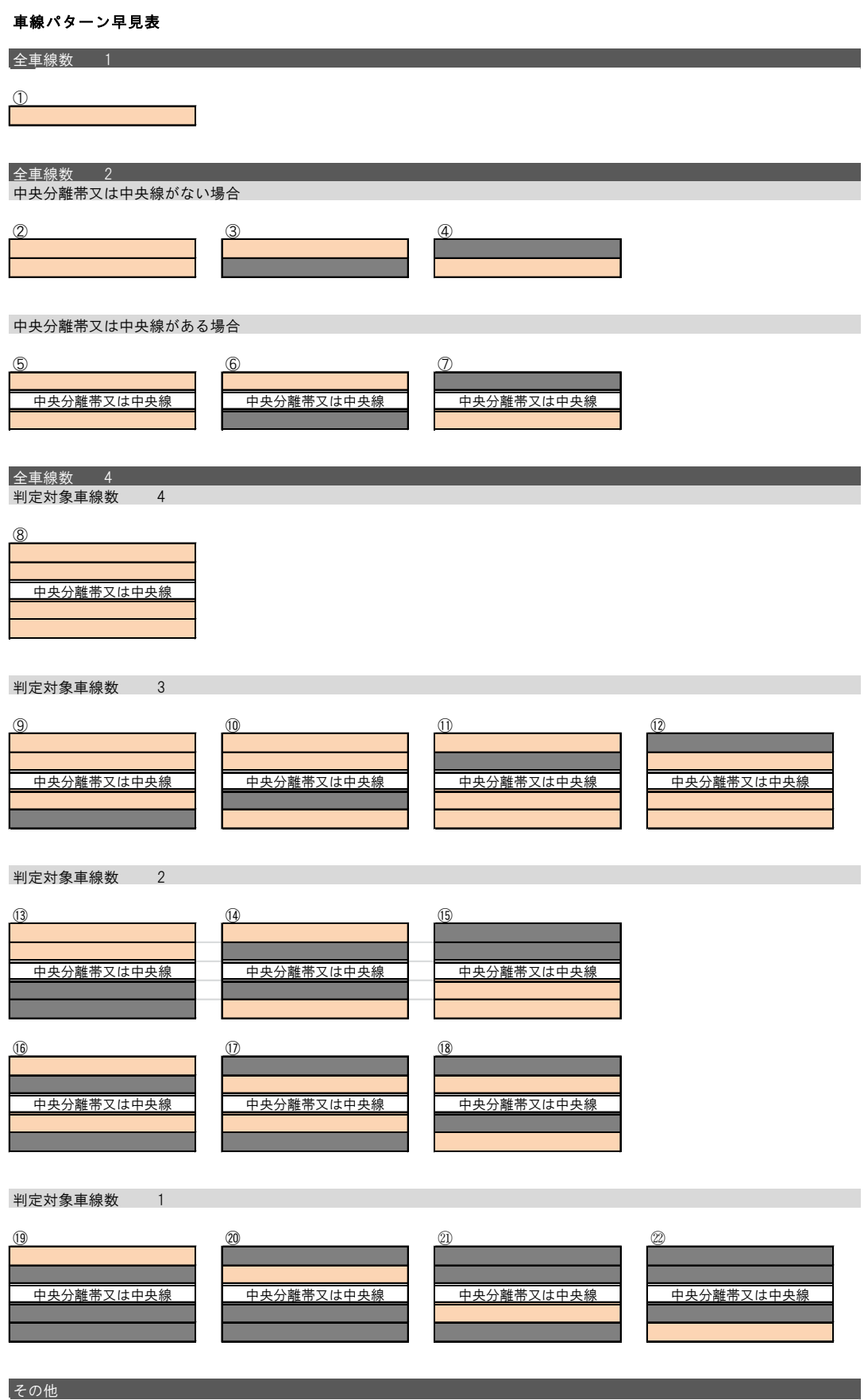

上記以外の車線パターンの場合は、「その他」を選択し、シート"車線パターンその他"において、対象車線を選択してください。

浜松市舗装施工記録様式 作成マニュアル 【施工業者用】 改定等の履歴

1.平成 31 年 4 月 作成・保存マニュアル Ver.1.0 策定